# **The Webinar Technologies**

**SS/HS New Grantee Webinar Series: 2007–2008** *Part 3: Performance Reporting*

# **The GoToWebinar Interface**

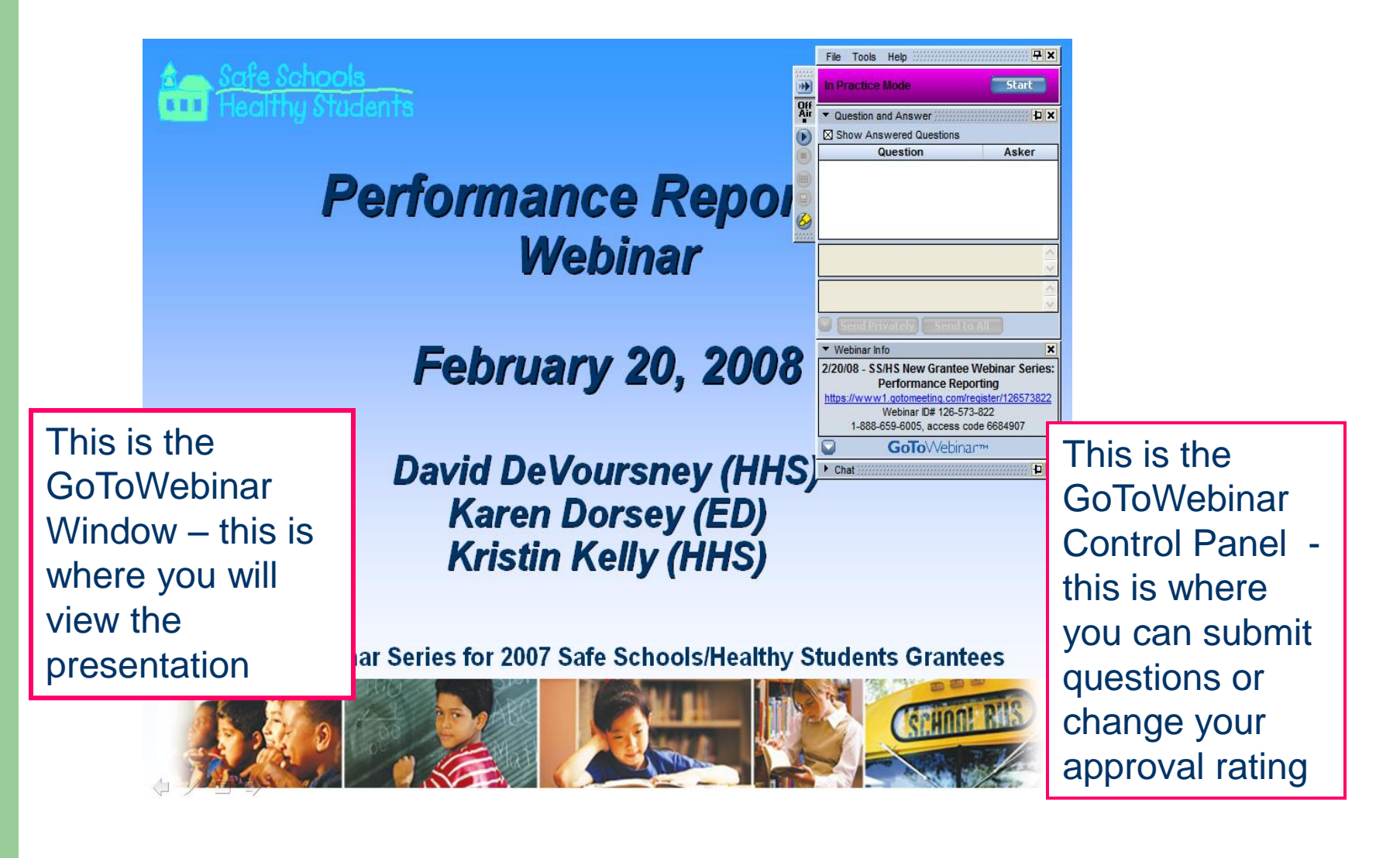

# **The GoToWebinar Control Panel**

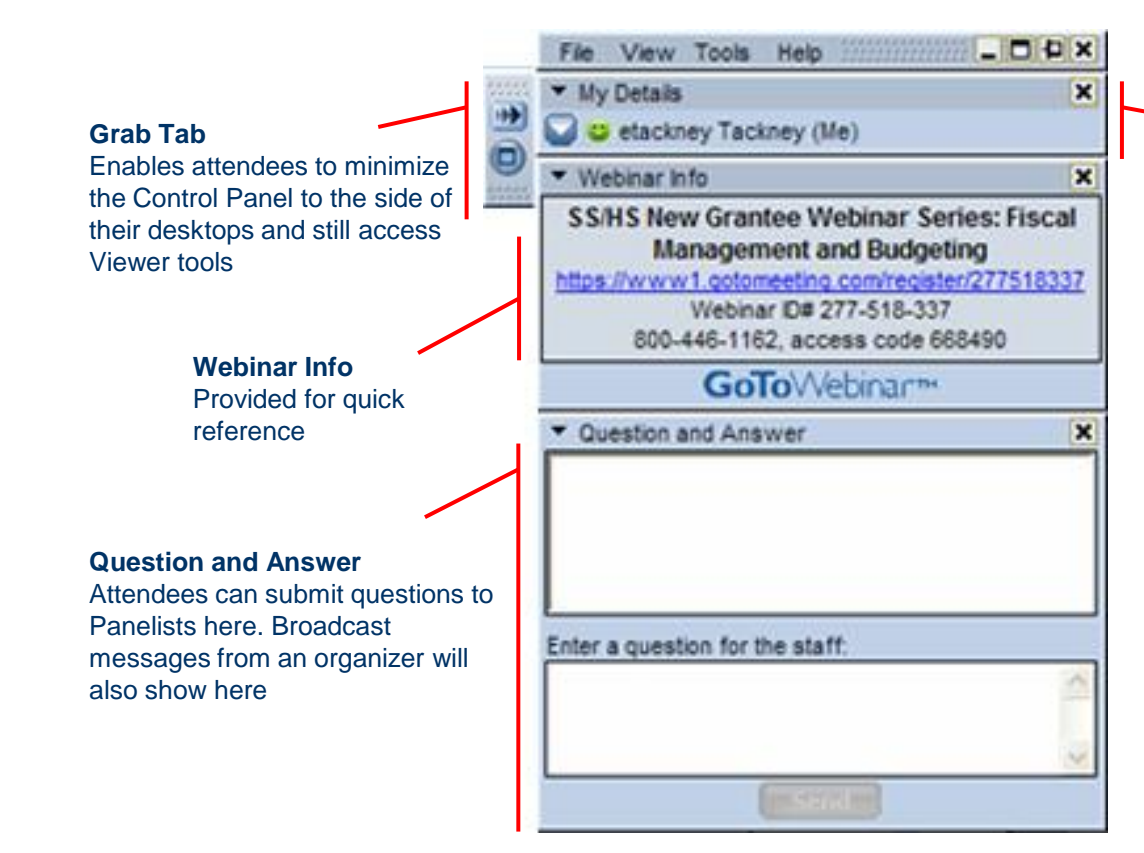

#### **My Details**

Shows the attendee name and satisfaction Rating. Attendees can change their Satisfaction Rating by clicking on the drop-down arrow

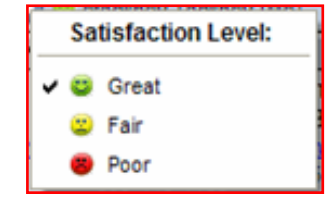

### **Minimizing the GoToWebinar Control Panel**

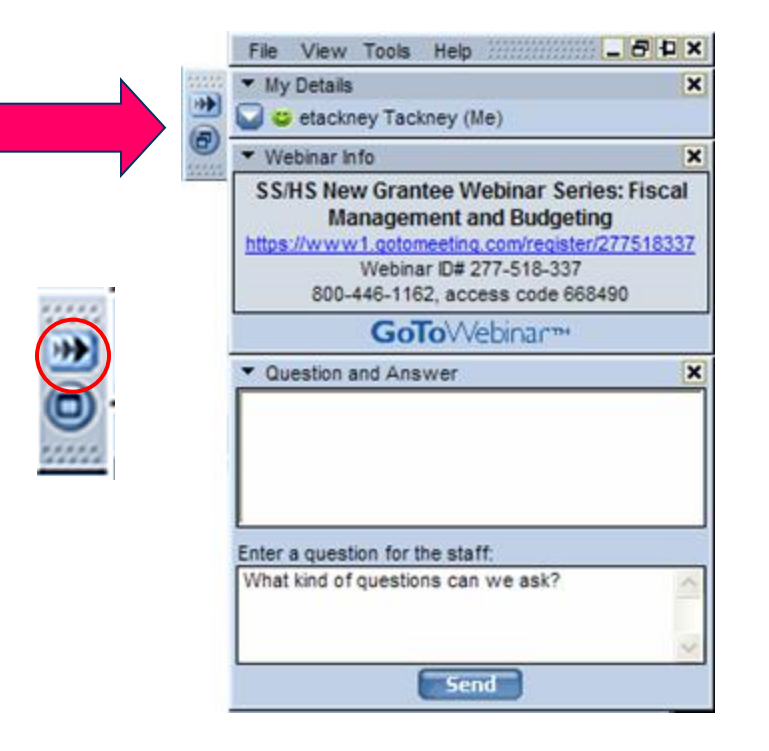

To do this, click on the arrows at the top of the Grab Tab. You should see the Control Panel minimize, leaving the Grab Tab on the upper right hand corner of the screen.

# **Example of a Minimized Control Panel**

#### **Performance Reporting Webinar**

#### **February 20, 2008**

#### **David DeVoursney (HHS) Karen Dorsey (ED) Kristin Kelly (HHS)**<br>To Maximize the Control Panel, just click

Federal Webinar Series for 2007 Safe Schools/H

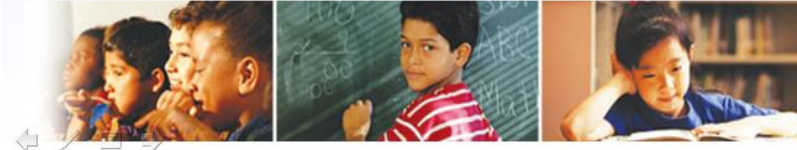

on the grab tab arrows again. The control panel should expand on the right side of your screen.

 $\begin{array}{c|c|c|c|c|c} \hline \textbf{F} & \textbf{F} & \textbf{F} & \textbf{F} \\ \hline \textbf{F} & \textbf{F} & \textbf{F} & \textbf{F} & \textbf{F} & \textbf{F} \\ \hline \textbf{F} & \textbf{F} & \textbf{F} & \textbf{F} & \textbf{F} & \textbf{F} & \textbf{F} & \textbf{F} \\ \hline \textbf{F} & \textbf{F} & \textbf{F} & \textbf{F} & \textbf{F} & \textbf{F} & \textbf{F} & \textbf{F} & \textbf{F} & \text$ 

**Notice**

Only the Grab

Tab is visible

**\*\* NOTE – you can only send a question or see previously sent questions when the control panel in maximized.**

# **Asking Questions during the Webinar**

 **During the presentation, we will mute all participant phone lines so as to minimize any background noise. If you have a question type your question into the Question and Answer Box in your GoToWebinar Control Pane.**

# **The Question and Answer Box**

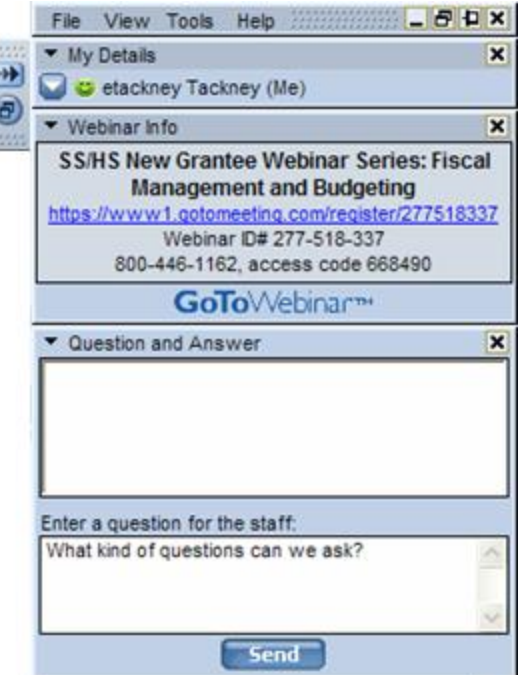

When you wish to ask a question, just write your question in the bottom box. Hit Send!

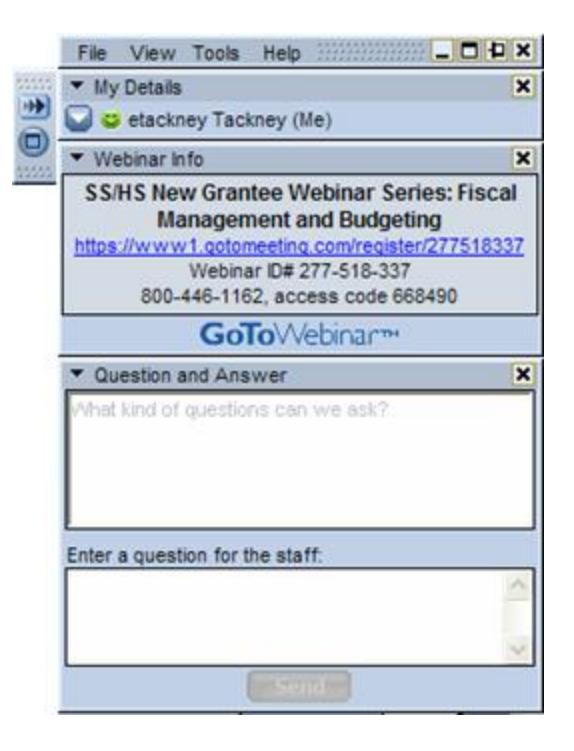

Your question will appear in the Question and Answer box above. Any messages from the Organizer to the entire group will also appear in this box.

# **The Call in Features**

- You can control several features of the call in line using the following commands
	- **Press \*4 in increase the conference volume**
	- **Press \*7 to decrease the conference volume**

**Thank you!**

### **This Technology is new for us as well. We appreciate your patience.**

**Now, on to the Performance Reporting Presentation**